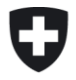

# **User Guide – travailler avec les comptes test**

## **1 Aperçu**

La présente fiche d'information explique les conditions d'utilisation de l'e-GOV et des formulaires à des fins de test. Veuillez noter que vous pouvez à tout moment commander des comptes d'utilisateurs (test) supplémentaires pour votre organisation (test).

## **2 Conditions préalables**

Les conditions sont,

- que les utilisateurs test soient déjà enregistrés dans e-GOV. Information sur l'enregistrement: [Enregistrement et connexion eIAM \(CH-LOGIN\)](https://www.uvek.egov.swiss/faq/Instructions-pour-s-enregistrer-et-se-connecter-avec-eIAM_FR.pdf).
- que votre organisation de test soit saisie dans e-GOV et que vous soyez autorisé à utiliser cette organisation en tant qu'utilisateur de test.
	- o Si vous souhaitez devenir une organisation de test, veuillez contacter [data@elcom.admin.ch.](mailto:data@elcom.admin.ch)
	- o Les organisations sont mises en place en tant qu'organisations test dans e-GOV. Cette opération est effectuée par le secrétariat technique de l'ElCom. Les organisations test sont identifiées comme telles, reçoivent des obligations, des zones de desserte et un numéro CH-UID qui n'existe pas. Tous les utilisateurs qui sont autorisés sur l'organisation de test ne sont autorisés que dans le rôle de « collaborateur », c'est-à-dire qu'ils ne peuvent pas attribuer d'autres droits ni envoyer de formulaires.
	- o Des utilisateurs supplémentaires pour les organisations test dans e-GOV peuvent être demandés via le portail e-GOV sous « Mon organisation » > « Demander des droits ».
	- o Veuillez noter que si vous utilisez des données de production, celles-ci peuvent être consultées par vos utilisateurs de test ayant accès à votre organisation de test.

### **3 Se connecter à e-GOV**

Veuillez vous assurer que vous êtes correctement connecté à eGov.

- Aller sur le portail :<https://www.uvek.egov.swiss/>
- Vous pouvez vous connecter comme d'habitude.

• Vous trouverez plus d'information sur l'inscription: [Enregistrement et connexion eIAM \(CH-](https://www.uvek.egov.swiss/faq/Instructions-pour-s-enregistrer-et-se-connecter-avec-eIAM_FR.pdf)[LOGIN\).](https://www.uvek.egov.swiss/faq/Instructions-pour-s-enregistrer-et-se-connecter-avec-eIAM_FR.pdf)

### **4 Appeler des formulaires pour les tests via eGOV**

Les formulaires ouverts pour traitement sont affichés dans le portail e-GOV DETEC pour les organisations test de la même manière que pour les organisations « réelles » dans l'onglet « Mes tâches ».

Sélectionnez l'onglet «Mes Tâches»

- - Sélectionnez l'enquête correspondante et cliquez sur « Traiter une affaire ».
- Veuillez-vous assurer que vous appelez effectivement les tâches de votre organisation de test lorsque vous souhaitez tester.
- Vous pouvez remplir, rejeter et enregistrer les formulaires comme d'habitude, y compris extraire et importer des données xml et/ou Excel.
- Cependant, vous ne pouvez PAS envoyer les formulaires.

Nous serons heureux de répondre à vos questions et commentaires à l'adresse suivante : data@elcom.admin.ch - merci de ne pas nous envoyer de demandes contenant vos comptes d'utilisateur et mots de passe !

\*\*\*